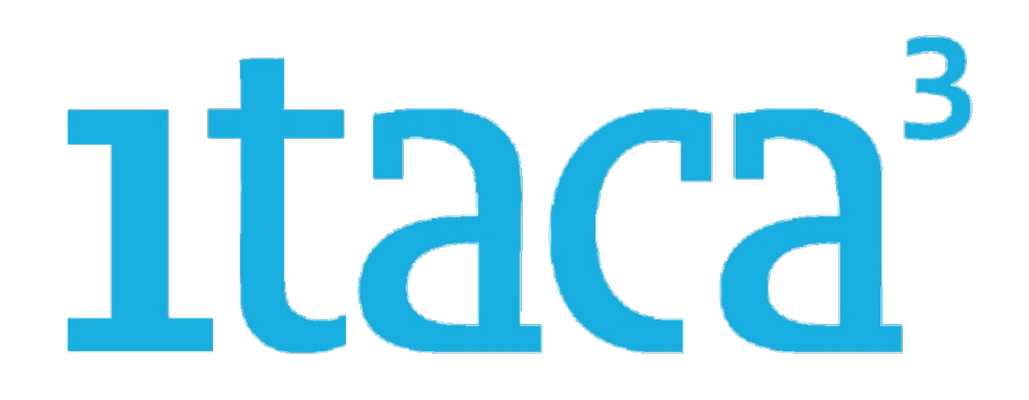

# MANUAL **PROCEDIMENT D'ADMISSIÓ** FORMACIÓ PROFESSIONAL

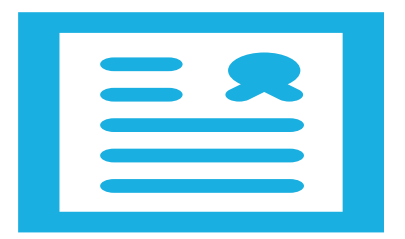

# Itaca3 GAC

*[Vídeo tutorials](https://youtu.be/AqSRZaxOVV0) [Presentació](http://ceice.gva.es/webitaca/docs/Manuales_ITACA3/Gestion_Academica/Presentacio_Admissio_FP_ITACA3-GAC_val.pdf)*

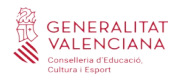

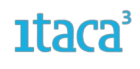

# **Índice**

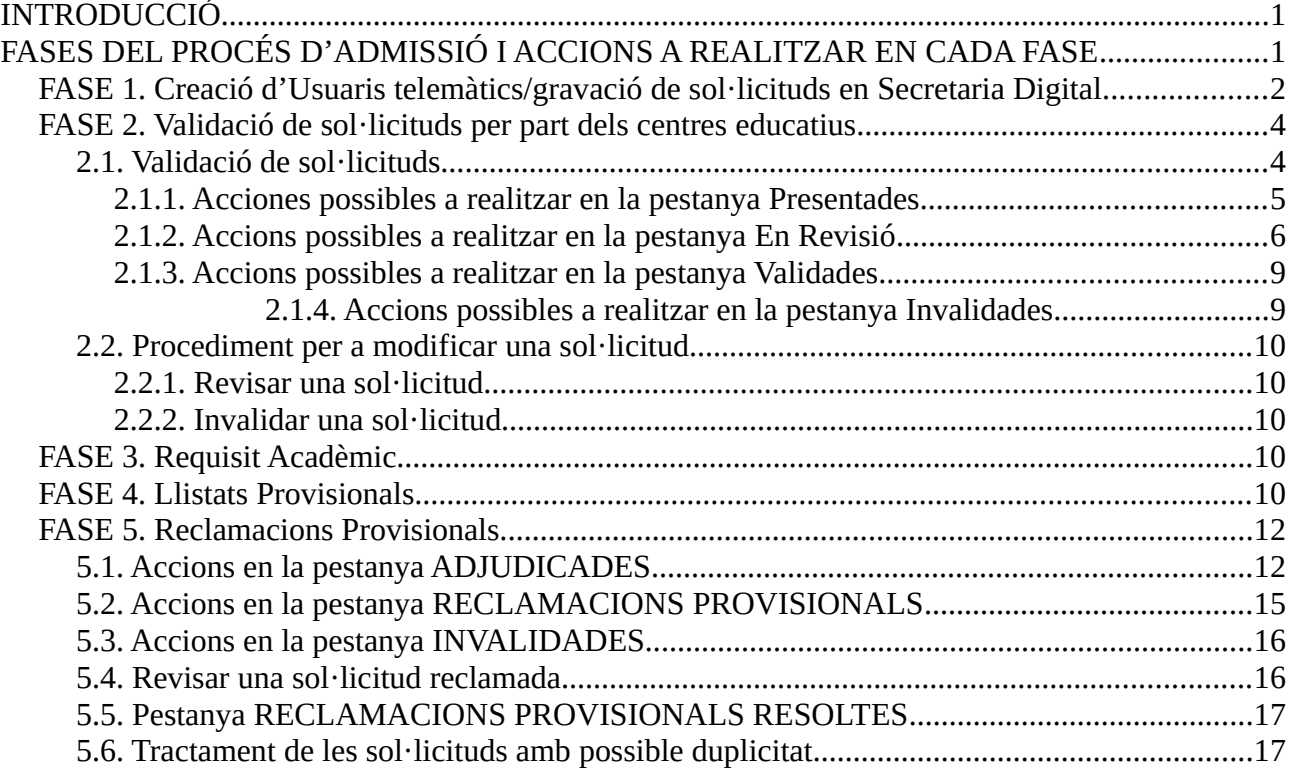

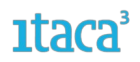

# <span id="page-2-1"></span>**INTRODUCCIÓ**

.

El procés d'admissió telemàtica per a l'ensenyament de **Formació Professional** (Grau Mitjà, Grau Superior i FP Semipresencial) es realitzarà a través de la plataforma del nou mòdul d'**ITACA3** habilitat. Hi ha dues opcions per a accedir:

- Entrant directament en l'enllaç **<https://itaca3.edu.gva.es/itaca3-gac>.**
- Entrant al escriptori **[https://acces.edu.gva.es](https://acces.edu.gva.es/)** i seleccionant el mòdul Gestió Acadèmica

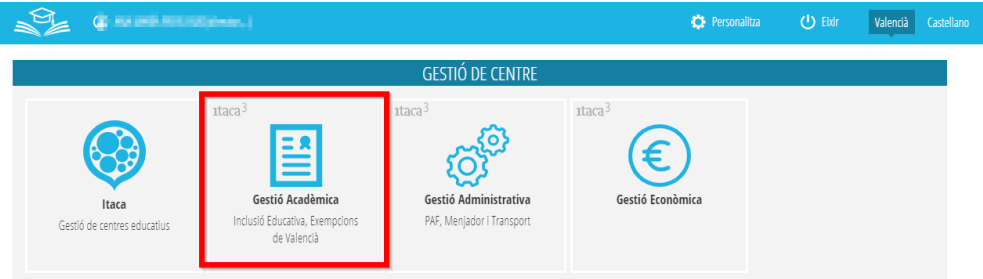

# <span id="page-2-0"></span>**FASES DEL PROCÉS D'ADMISSIÓ I ACCIONS A REALITZAR EN CADA FASE**

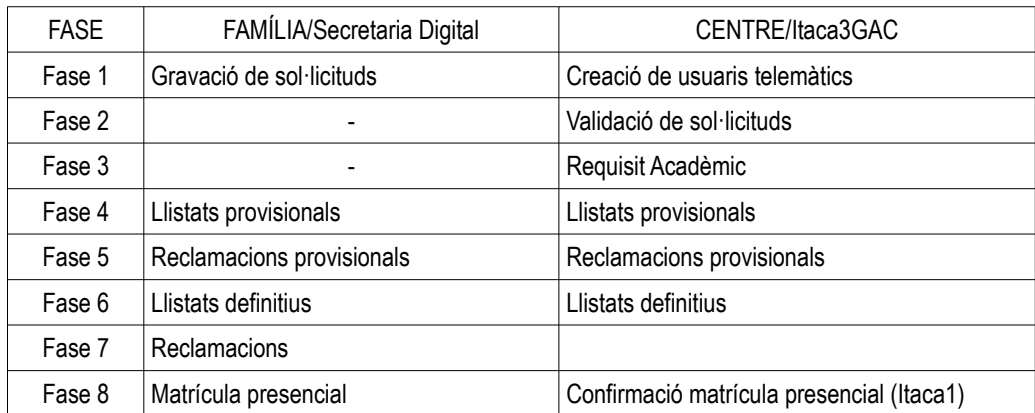

Els usuaris de Secretària Digital (<https://itaca3.edu.gva.es/jwt/#/home>) tenen disponible les següents ajudes:

- Manual genèric de Secretaria Digital: [https://ceice.gva.es/webitaca/docs/admissio/sdigital/Manual\\_SD\\_CAS.pdf](https://ceice.gva.es/webitaca/docs/admissio/sdigital/Manual_SD_CAS.pdf)
- Manual d'obtenció de clau d'admissió: [https://ceice.gva.es/webitaca/docs/admissio/sdigital/Manual\\_SD\\_CAS.pdf](https://ceice.gva.es/webitaca/docs/admissio/sdigital/Manual_SD_CAS.pdf)
- Vídeo d'obtenció de clau d'admissió: <https://www.youtube.com/watch?v=EPxklsspORY>

- Vídeo de creació de sol·licituds de FP: [https://www.youtube.com/playlist?](https://www.youtube.com/playlist?list=PLhAx3WylfxBAB8fceeQBWaS_2GIdRgKyW) [list=PLhAx3WylfxBAB8fceeQBWaS\\_2GIdRgKyW](https://www.youtube.com/playlist?list=PLhAx3WylfxBAB8fceeQBWaS_2GIdRgKyW)

Els centres, en **ITACA3**, disposaran de les següents pestanyes al llarg de tot el procés d'admissió, però depenent de la fase en la qual es trobe, es podran fer determinades accions.

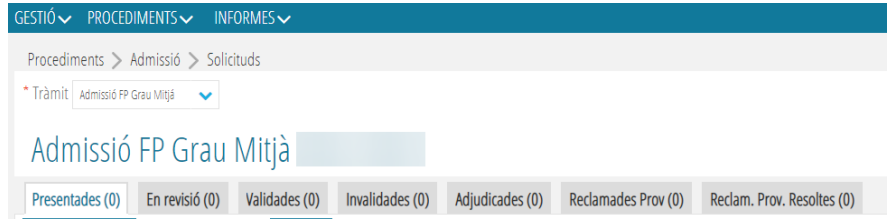

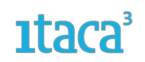

A continuació es desenvoluparà cadascuna de les fases detallant les diferents actuacions a realitzar.

# <span id="page-3-0"></span>**FASE 1. Creació d'Usuaris telemàtics/gravació de sol·licituds en Secretaria Digital**

La clau d'admissió està formada per un usuari (signant major d'edat) i una contrasenya. Per a obtenir la clau d'admissió, prèviament s'ha de verificar la identitat de la persona que presentarà la sol·licitud d'admissió de manera telemàtica. Des de l'assistent telemàtic d'admissió és possible verificar la identitat de la persona sol·licitant de dues formes:

- Amb DNI o NIE i número de suport.
- Amb DNIe, Certificat electrònic, Cl@vePin o Cl@vePermanente .

**Si la persona sol·licitant no ha pogut obtenir la clau d'admissió des de l'assistent telemàtic** acudirà a un centre educatiu públic o privat concertat per a crear la primera part de la clau d'admissió.

Han de distingir-se dos casos diferents:

**a)** Si la persona a verificar no té DNI ni NIE, hauran de crear-li l'usuari des d'**ITACA**, tal com s'indica en aquest manual.

**b)** Si la persona a verificar sí que té **DNI** o **NIE**, primer hauran d'intentar crear l'usuari des de l'assistent telemàtic. Només hauran de crear un usuari des d'**ITACA** per a una persona amb DNI o NIE quan s'ha intentat crear un usuari des de l'assistent telemàtic en diverses ocasions i sempre s'ha rebut un correu electrònic indicant que no ha estat possible validar la identitat per un motiu NO imputable a la persona. Aquests tipus de documents no estan disponibles en la pantalla de creació d'usuaris d'**ITACA**.

**Recorden que la clau d'admissió ha de crear-se per al pare, mare o tutor/a legal de l'alumne o alumna per al/la qual se sol·licita plaça escolar, tret que l'alumne/a siga major d'edat o menor emancipat.**

El procediment de creació d'usuaris és: *Procediments > Admissió > Usuaris Telemàtics*. Es troba en aquesta pantalla:

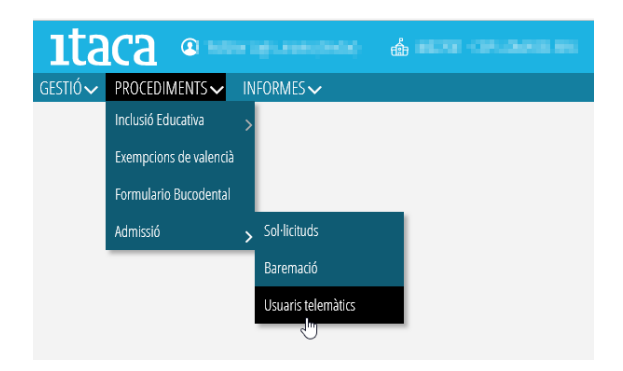

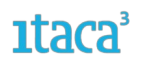

Es premerà el botó *Nou* i s'emplenaran tots els camps obligatoris.

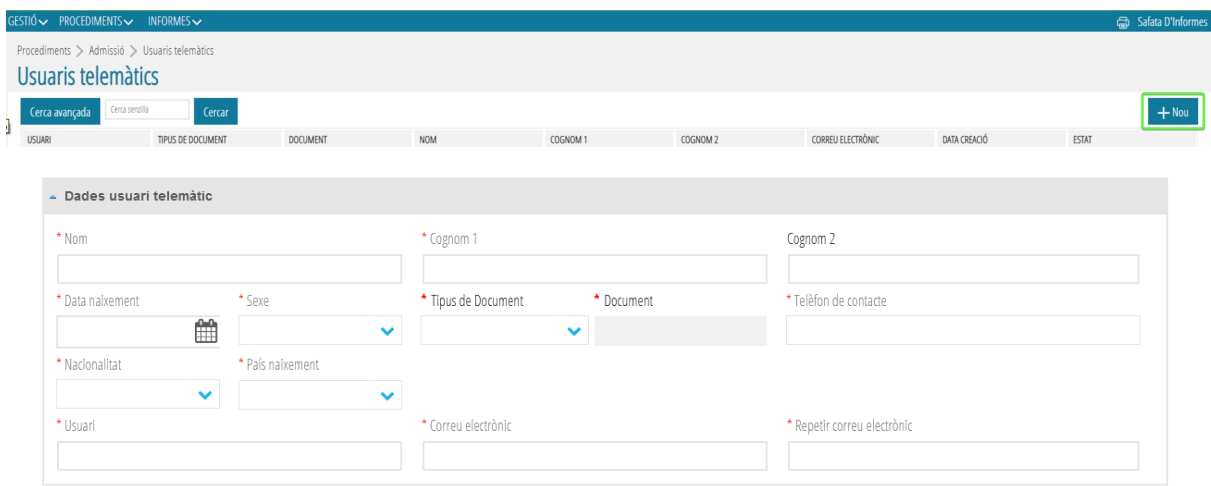

En crear a l'usuari es generarà un correu d'activació que s'enviarà al correu introduït. S'haurà d'activar en el moment de l'enviament.

En entrar al detall de l'usuari telemàtic es poden realitzar dues accions:

1. Donar de baixa a l'usuari, introduint el motiu de baixa i guardant els canvis.

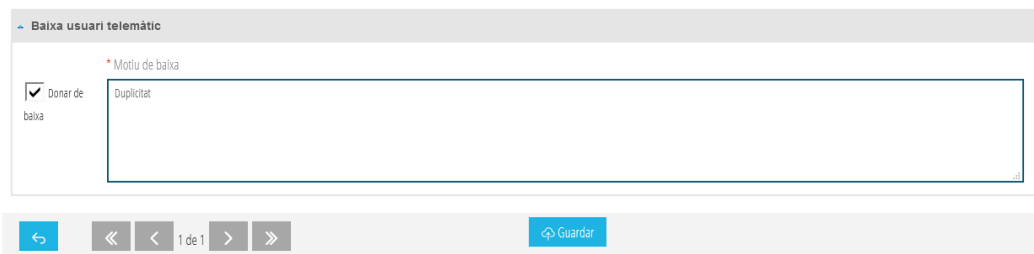

2. Tornar a enviar el correu, en el cas que s'hagi superat el temps d'activació de l'usuari telemàtic creat.

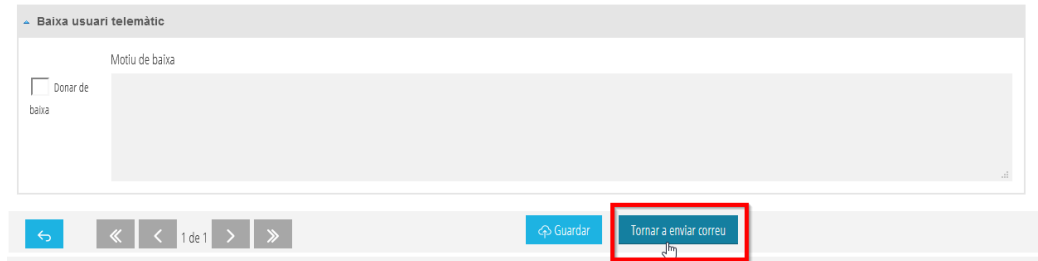

*NOTA:* Durant aquesta fase 1, en la pestanya *Presentades* serà possible veure les sol·licituds confirmades per l'alumnat sol·licitant on el vostre centre és la primera opció. Heu de saber que fins que no finalitzi el termini de presentació de sol·licituds, aquestes poden sofrir variacions. Podeu revisar tant el detall de la sol·licitud com el PDF presentat, però fins a la fase 2 no és possible realitzar cap acció. En cas de detectar algun error seria convenient contactar amb la família per a demanar-li que presente una nova sol·licitud d'admissió corregint els errors detectats, abans que finalitze el període d'admissió telemàtic. *Un exemple d'error que podeu detectar és la data de naixement de l'alumne/a, fet que no correspon amb el del curs sol·licitat.*

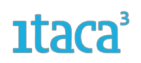

# <span id="page-5-1"></span>**FASE 2. Validació de sol·licituds per part dels centres educatius**

Una vegada finalitzat el període de presentació per part de les famílies de les sol·licituds del procés d'admissió (Secretaria Digital), s'inicia el procés de validació per part dels centres (Itaca3). Només es validaran aquelles sol·licituds que hagin estat confirmades per la família a través de la Secretaria Digital durant el període establert.

#### <span id="page-5-0"></span>**2.1. Validació de sol·licituds**

S'accedirà a les sol·licituds mitjançant la ruta *Procediments > Admissió > Sol·licituds*, i se seleccionarà el tràmit (Grau Mitjà, Grau Superior o Semipresencial).

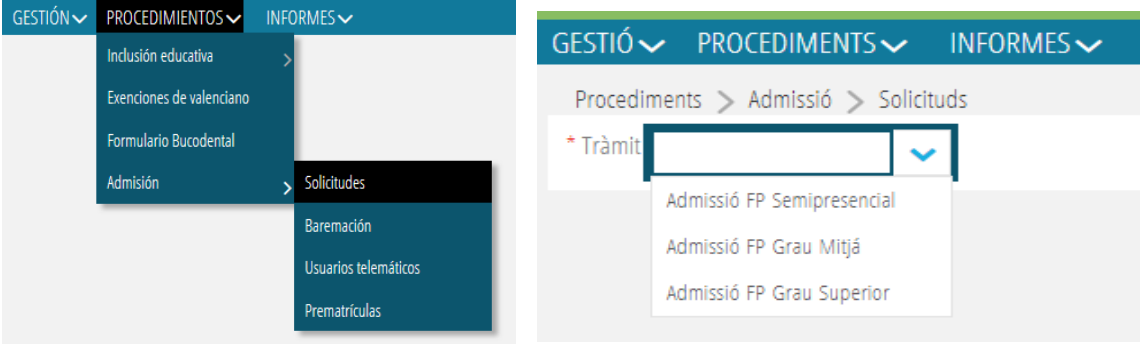

Totes les sol·licituds apareixeran en la pestanya *Presentades*. En la seva pantalla principal apareixerà el llistat de les sol·licituds en les quals el centre sol·licitat com a primera opció és el vostre. En una primera vista es pot veure la quantitat de sol·licituds que ha rebut el centre per a l'etapa seleccionada, l'identificador de cada sol·licitud, NIA, nom, primer cognom, segon cognom, document, data de naixement, origen (sol·licitud), cicle, curs, torn, tipus d'accés i diversitat funcional.

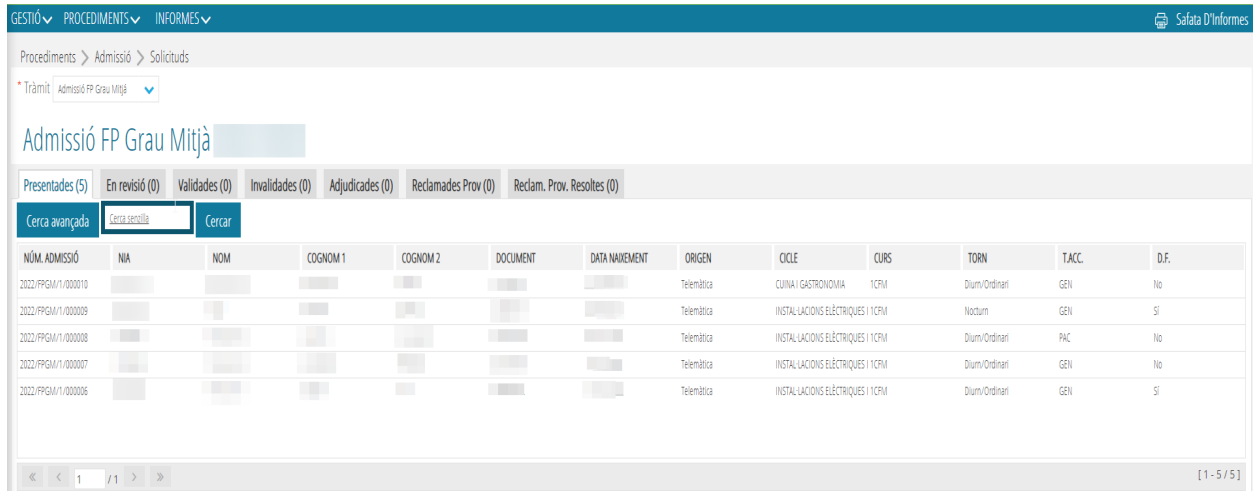

El que s'ha de realitzar és **revisar cadascuna de les sol·licituds de manera individual**. Per a això, s'entrarà al detall de cada sol·licitud fent doble clic sobre una d'elles. Apareixerà aquesta pantalla:

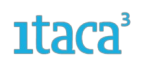

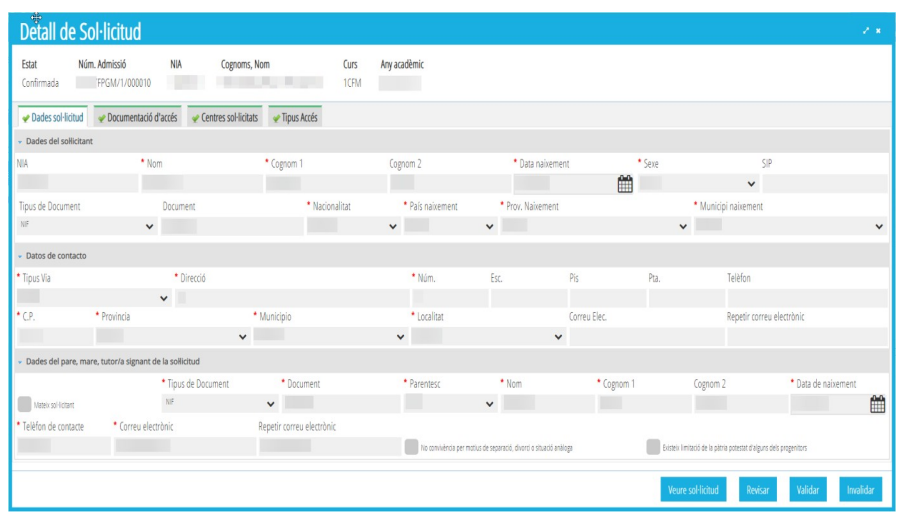

Es comprovaran cadascuna de les pestanyes que mostren la informació gravada. (Dades de la sol·licitud, Documentació d'accés, Centres sol·licitats i Tipus d'accés).

#### <span id="page-6-0"></span>**2.1.1. Acciones possibles a realitzar en la pestanya Presentades**

L'objectiu d'aquesta pestanya és la de revisió i validació de les sol·licituds rebudes; és per això, que es tracta d'una **pantalla de lectura** i no es pot modificar cap dada. Es podrà realitzar des de:

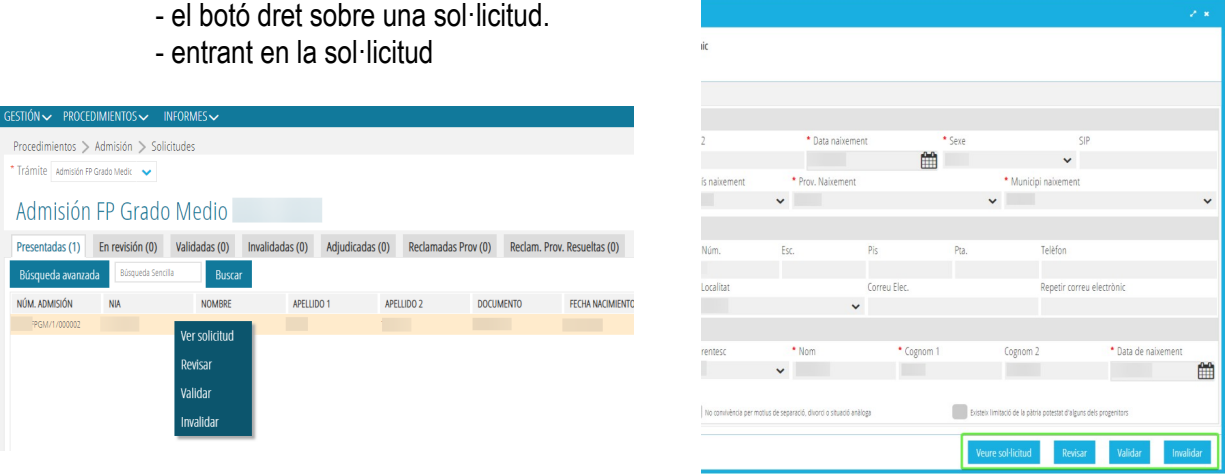

a) *Validar una sol·licitud.* Si en revisar la sol·licitud es comprova que les dades són correctes, es validarà la sol·licitud canviant d'estat i apareixerà en la pestanya Validades. En aquest moment l'usuari rebrà un correu de notificació on se l'informarà que la seva sol·licitud ha estat validada.

# **"Solament les sol·licituds que es troben en la pestanya "Validades" entraran en el procés d'adjudicació de places. Una vegada finalitzada la fase de validació de sol·licituds, establerta en el calendari, ja no serà possible validar noves sol·licituds".**

b) *Invalidar una sol·licitud*. Aquesta acció s'utilitza per a aquelles sol·licituds que, per algun motiu, el centre considera que han de ser invalidades. Aquest motiu haurà de ser gravat i **es recomana confirmar-lo amb l'usuari abans de realitzar l'acció**. El procediment és el següent: en marcar l'opció *Invalidar* s'haurà

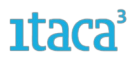

d'emplenar un camp amb el motiu, podent triar entre un dels del desplegable,o triar l'opció Uns altres *on apareixerà un camp de text obligatori a completar. Després marcarem el botó Invalidar per a guardar els canvis.*

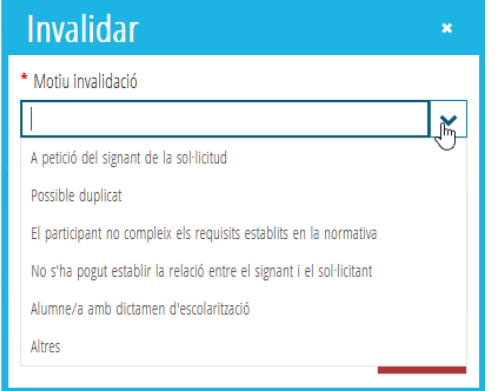

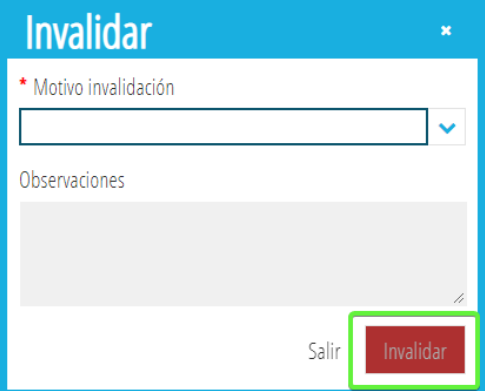

Una vegada realitzat aquest pas la sol·licitud passarà a la pestanya **Invalidades** quedant exclosa del procés d'admissió. En aquest moment l'usuari rebrà un correu de notificació on se l'informarà que la seva sol·licitud ha estat invalidada.

c) *Revisar una sol·licitud*. Si en entrar al detall de la sol·licitud es detecta que existeix alguna dada que cal modificar, afegir i/o eliminar es marcarà aquesta opció. La sol·licitud canviarà d'estat i passarà a la pestanya En revisió per a poder fer aquests canvis.

d) *Veure PDF de la sol·licitud*. Aquesta opció apareix en totes les pestanyes i permet visualitzar la sol·licitud realitzada per l'usuari en la Secretaria Digital.

# <span id="page-7-0"></span>**2.1.2. Accions possibles a realitzar en la pestanya En Revisió**

En aquesta pestanya estan totes les sol·licituds pendents de modificar alguna dada que està inclòs en la sol·licitud. Per a això, **s'entrarà en el detall de la sol·licitud**, a la pestanya del camp que es desitja modificar i fer el canvi. Els canvis que es poden fer en cada pestanya són:

- **Dades sol·licitud**: Es podrà afegir el NIA de l'alumne/a si no l'ha inclòs la persona sol·licitant. No és possible modificar les dades de l'alumne/a sol·licitant ni les dades de la persona signant.

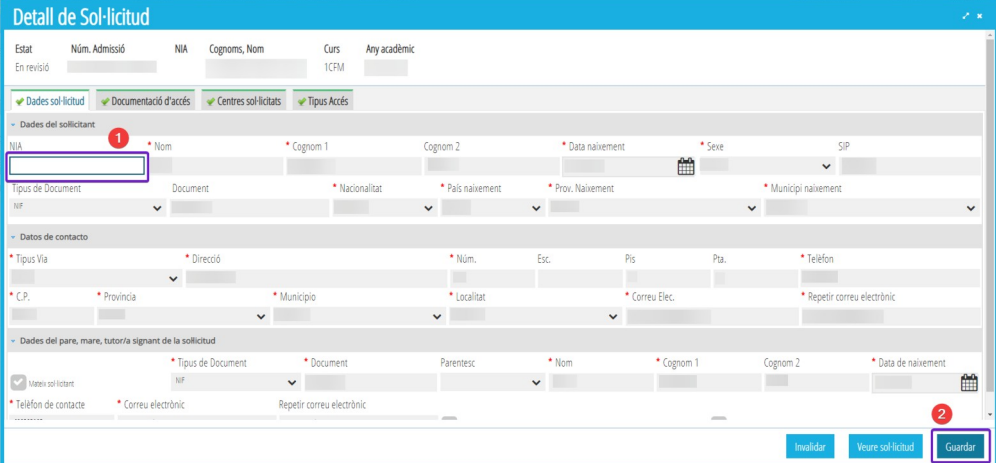

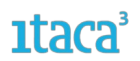

- **Documentació d'Accés**: Afegir i/o eliminar Documentació per a l'accés.

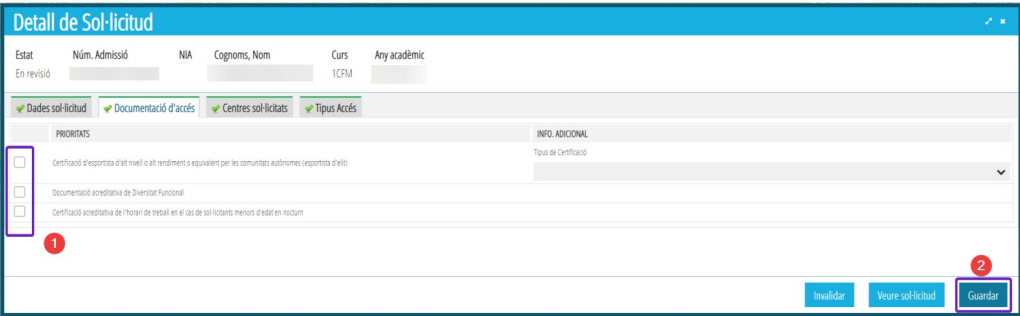

- **Centres sol·licitats**: Afegir, eliminar i/o canviar l'ordre excepte el que està com primera opció. Es poden afegir com a màxim 5 centres.

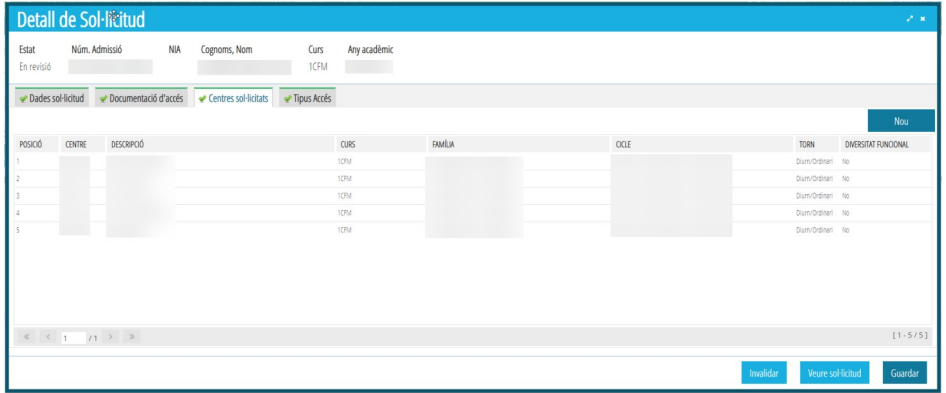

- **Tipus d'Accés:** Introduir el requisit acadèmic.

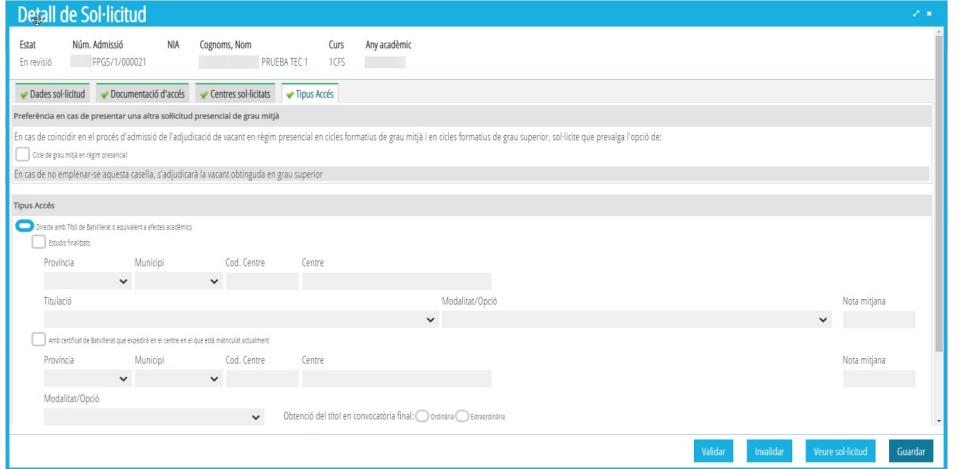

En prémer *Guardar* apareixerà una pantalla amb un camp de text lliure on justificar el motiu dels canvis realitzats, ja que aquests **no es reflectiran en el PDF de la sol·licitud**. Al costat d'aquesta justificació es registra el número de document de la persona que està modificant la sol·licitud.

Des de la sol·licitud també es podrà validar, invalidar i veure la sol·licitud presentada telemàticament.

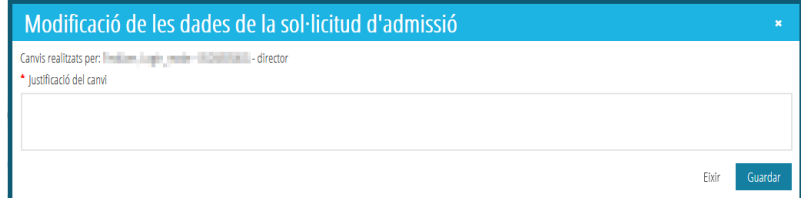

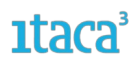

Les **accions** que es poden realitzar en aquesta pestanya **en prémer amb el botó de la dreta** sobre una de les sol·licituds són:

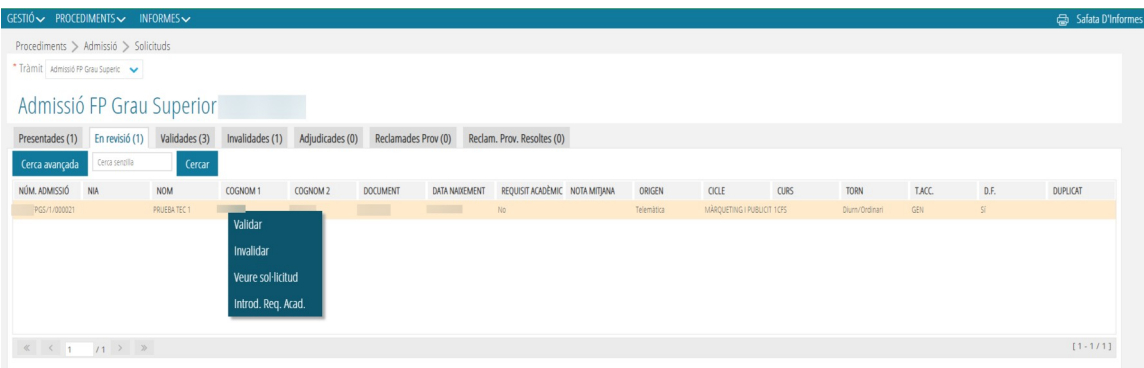

a) *Validar una sol·licitud.* Una vegada realitzats i guardats els canvis, i revisat que tot està correcte, es validarà la sol·licitud canviant d'estat i apareixeran en la pestanya *Validades*. En aquest moment l'usuari rebrà un correu de notificació on se l'informarà que la seva sol·licitud ha estat validada.

b) *Invalidar una sol·licitud***.** Aquesta acció s'utilitza per a aquelles sol·licituds que, per algun motiu, el centre considera que han de ser invalidades. Aquest motiu haurà de ser gravat i es recomana confirmar-lo amb l'usuari abans de realitzar l'acció. El procediment és el següent: en marcar l'opció Invalidar s'haurà d'emplenar un camp amb el motiu, podent triar entre un dels del desplegable, o triar l'opció Uns altres on apareixerà un camp de text obligatori a completar. Després marcarem el botó Invalidar per a guardar els canvis.

Una vegada realitzat aquest pas la sol·licitud passarà a la pestanya *Invalidades* quedant exclosa del procés d'admissió. En aquest moment l'usuari rebrà un correu de notificació on se l'informarà que la seva sol·licitud ha estat invalidada.

c) *Veure sol·licitud.* Aquesta opció apareix en totes les pestanyes i permet visualitzar el PDF de la sol·licitud realitzada per l'usuari en la Secretaria Digital.

d) **I***ntroduir Requisit Acadèmic*. Aquesta acció permet introduir la nota del Requisit Acadèmic:

- En la part superior apareixerà la informació acadèmica disponible. Es podran imprimir els informes obtinguts.
- En la part inferior s'observaran els tipus d'accés que han marcat en la sol·licitud.

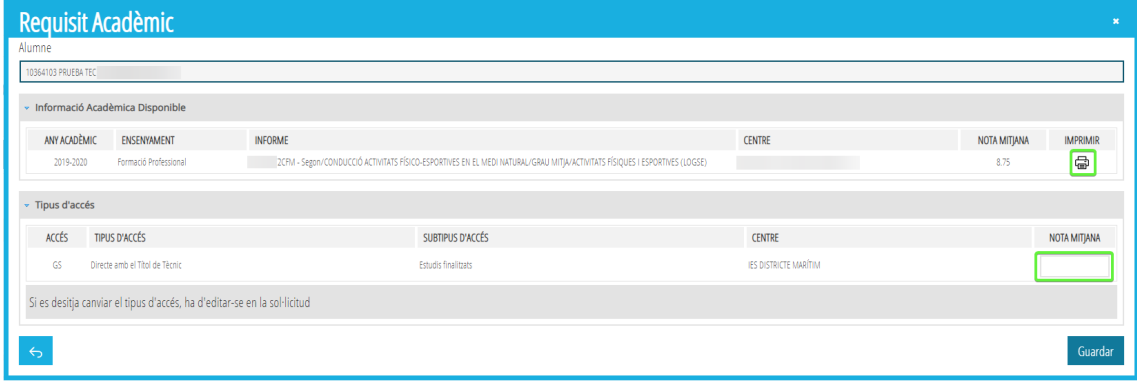

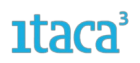

#### <span id="page-10-1"></span>**2.1.3. Accions possibles a realitzar en la pestanya Validades**

En aquesta pestanya estan totes les sol·licituds que s'han comprovat i validat perquè s'incloguin en el procés d'adjudicació.

Des d'aquesta pestanya es poden realitzar les següents accions:

• Botó dret: *Revisar*, *Veure sol·licitud* i *Introduir Requisit Acadèmic* (igual que en la pestanya d*e Revisió*).

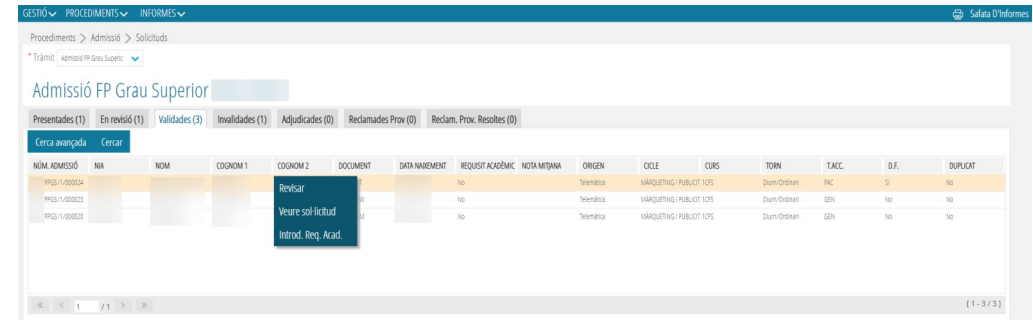

• Entrant en una sol·licitud: *Revisar, Veure sol·licitud i Guardar* (solament es podran canviar les modificacions realitzades en la pestanya de *Tipus d'Accés*).

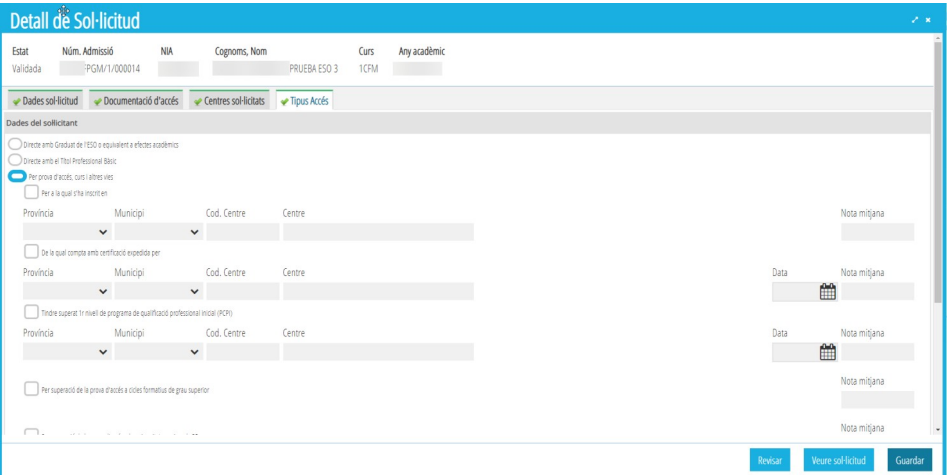

# <span id="page-10-0"></span>**2.1.4. Accions possibles a realitzar en la pestanya Invalidades**

En aquesta pestanya estan totes les sol·licituds invalidades i que no s'inclouran en el procés d'adjudicació. Des d'aquesta pestanya es poden realitzar les següents accions:

- Tant des del Botó dret com des de la pròpia sol·licitud: *Reclamar* (no es podrà en estar fora de fase), *Revisar* (envia la sol·licitud a la pestanya de revisió) i *Veure sol·licitud*.

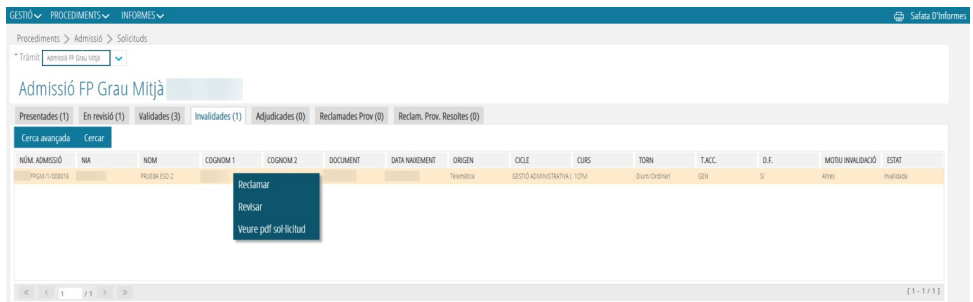

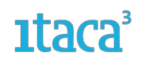

#### <span id="page-11-4"></span>**2.2. Procediment per a modificar una sol·licitud**

#### <span id="page-11-3"></span>**2.2.1. Revisar una sol·licitud**

Durant el període de revisió i validació de les sol·licituds, es poden detectar errors que la família no pot resoldre ja que ha finalitzat el període de presentació. La forma de conducta en aquests casos és:

*Primer.* Contactar amb la família per a verificar si efectivament es tracta d'un error.

**Segon**. Si la família ens confirma que es tracta d'un error, el centre marcarà el botó Revisar per a canviar d'estat la sol·licitud. Els canvis realitzats NO es reflectiran en el PDF de la sol·licitud.

**Tercer**. Des de la pestanya *En revisió* s'accedirà a la sol·licitud i es modificaran les dades que ens ha confirmat la família. Després, marcar *Guardar* per a gravar els canvis realitzats.

**Quart**. Sortir del detall de la sol·licitud, i des de la pestanya *En Revisió*, seleccionar la sol·licitud modificada amb el botó de la dreta del ratolí i prémer l'opció *Validar*.

# <span id="page-11-2"></span>**2.2.2. Invalidar una sol·licitud**

No obstant això, existeixen errors que no es poden modificar. Si es necessita fer canvis en les dades del sol·licitant o signant, i/o modificar el curs pel qual accedeix, en aquests casos s'ha de procedir a **INVALIDAR** la sol·licitud, afegint aquest motiu en el camp de text lliure en seleccionar Altres del desplegable. Recordi que primer ha de verificar les dades amb la família.

#### <span id="page-11-1"></span>**FASE 3. Requisit Acadèmic**

Aquesta acció es pot realitzar al llarg de la FASE 2. Aquesta fase està dedicada exclusivament a la introducció del Requisit Acadèmic, en les sol·licituds que han estat validades, perquè són les que entraran en el procés d'adjudicació.

En està fase el sol·licitant presentarà en el centre de primera opció el requisit acadèmic que va especificar en la sol·licitud i no s'ha pogut obtenir en **ITACA**.

# <span id="page-11-0"></span>**FASE 4. Llistats Provisionals.**

Mitjançant la ruta *Informes > Generador d'informes > Mòdul Admissió* es podran obtindre els següents informes:

1. **Admesos.** Provisionals o definitius. Se seleccionarà el tràmit i el tipus (provisional o definitiu) com a camps obligatoris. També es pot seleccionar curs.

En seleccionar Tipus apareixerà l'opció de seleccionar *Annexos*, en aquest cas seleccionar:

- Annex IX-a - Relació provisional d'alumnat admés

#### *Servei d'Informàtica per a la Gestió Educativa*

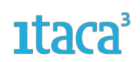

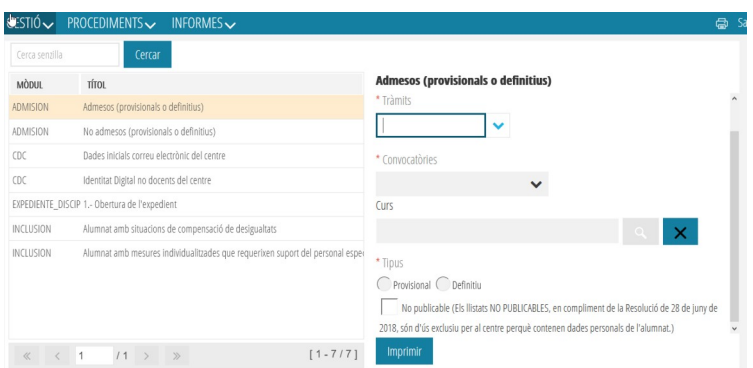

Per defecte aquests llistats eixiran emmascarats per a la seua publicació en el tauler d'anuncis del centre, però també podran extraure aquests llistats detallats solament per a ús de l'equip directiu. Això es fa marcant la casella *No publicable.*

2. **No Admesos.** Provisionals o definitius. Se seleccionarà el tràmit i el tipus (provisional o definitiu) com a camps obligatoris. També es pot seleccionar curs.

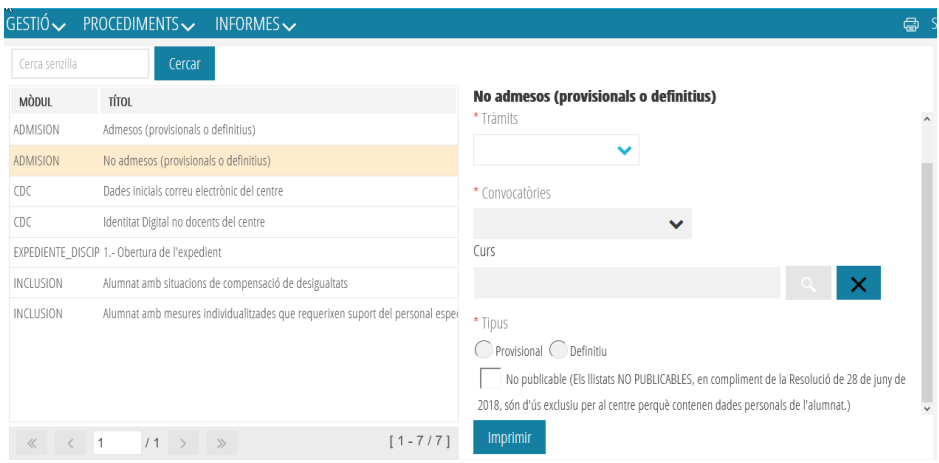

Per defecte aquests llistats eixiran emmascarats per a la seua publicació en el tauler d'anuncis del centre, però també podran extraure aquests llistats detallats solament per a ús de l'equip directiu. Això es fa marcant la casella *No publicable*.

En seleccionar Tipus apareixerà l'opció de seleccionar Annexos, en aquest cas seleccionar:

- Annex IX-b (ref.centre) - Relació provisional d'alumnat no admés en 1a opció - Llistat per ordre alfabètic

- Annex IX-c - Relació provisional d'alumnat no admés en 1a opció - Llistat per nota i codi de cicle

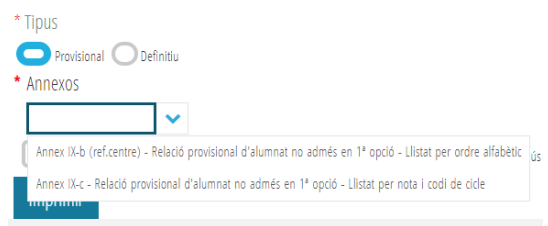

Els sol·licitants també podran accedir a aquesta informació accedint a la Secretaria Digital.En aquesta fase es realitzaran també les reclamacions.

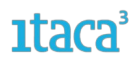

3. **Llista d'espera d'admissió en centre**. Se seleccionarà el tràmit i el tipus (provisional o definitiu) com a camps obligatoris. També es pot seleccionar curs.

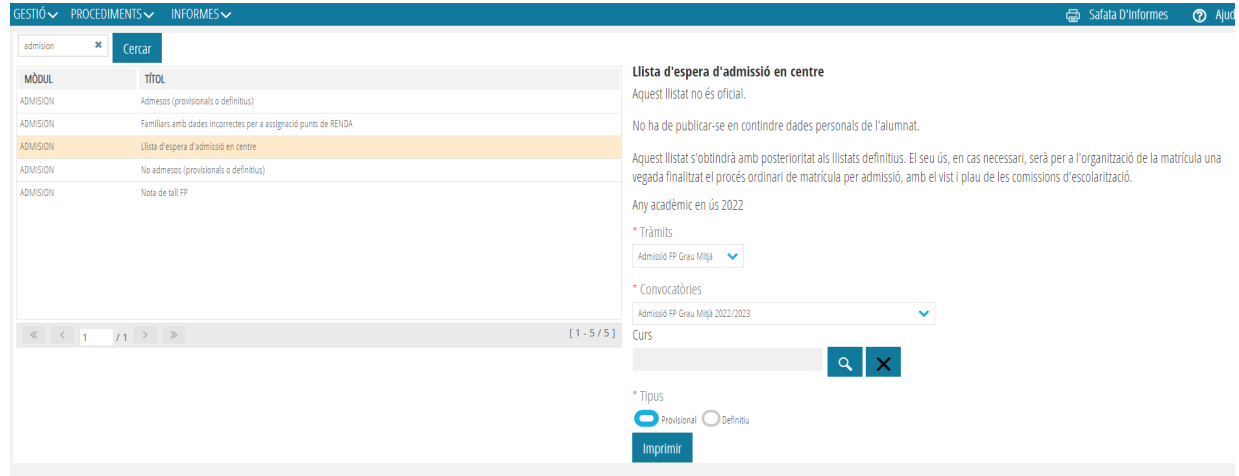

#### <span id="page-13-1"></span>**FASE 5. Reclamacions Provisionals.**

Una vegada s'ha realitzat l'adjudicació provisional d'admissió, s'obri el període de les reclamacions. Sempre que siga possible **les reclamacions hauran de fer-les els signants des de la Secretària Digital**, en el termini establit en el calendari.

Un centre només podrà gestionar les reclamacions que tinguen el seu centre com a primera opció.

#### <span id="page-13-0"></span>**5.1. Accions en la pestanya ADJUDICADES**

En esta pestaña aparecerán las solicitudes que tienen nuestro centro como primera opción. En el listado de la pantalla principal la información más relevante que aporta es: si está admitido provisionalmente o no, el tipo de acceso/cupo por el que accede y su nota media.

En aquesta pestanya apareixeran les sol·licituds que tenen el nostre centre com a primera opció. En el llistat de la pantalla principal la informació més rellevant que aporta és: si està admés provisionalment o no, el tipus d'accés/contingent pel qual accedeix i la seua nota mitjana.

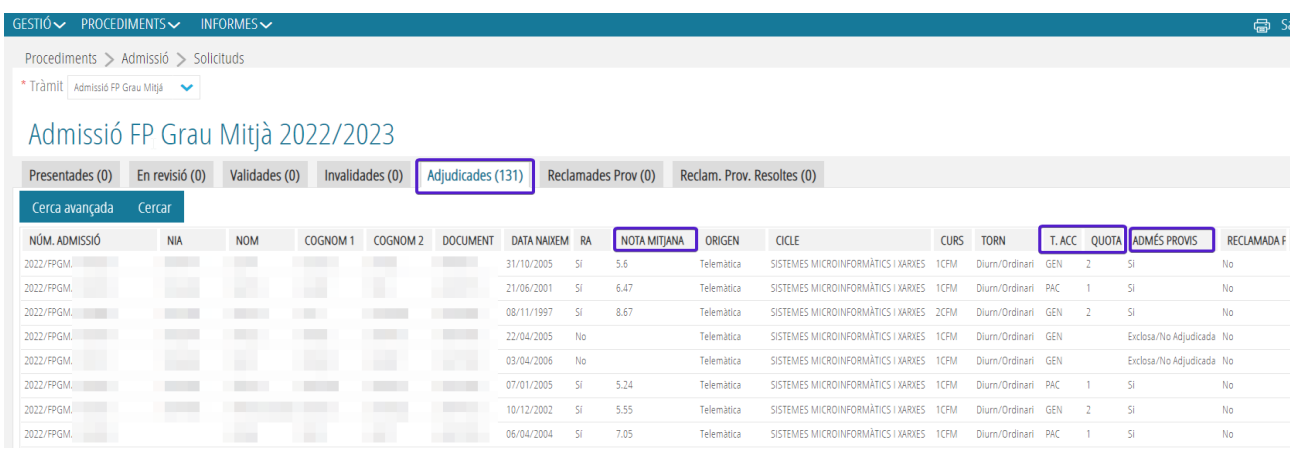

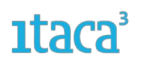

També s'indica l'estat de la sol·licitud en la columna *d'admés provisional*. Poden aparéixer els següents estats:

a) *SI*: significa que la sol·licitud ha participat en el procés d'adjudicació i que ha sigut admesa en el centre de primera opció.

b) *NO*: significa que la sol·licitud ha participat en el procés d'adjudicació i que no ha sigut admesa en el centre de primera opció.

c) *Exclòs/No Adjudicat*: Això pot ser perquè el sol·licitant no haja posat la via d'accés, no tinga el requisit acadèmic,... En aquests casos l'algorisme descarta la sol·licitud i no participa de l'adjudicació.

 Només apareixeran en la pestanya *Adjudicades* aquelles sol·licituds que no estiguen duplicades. Les sol·licituds que sí que es consideren duplicats, possibles duplicats o hagen sigut anul·lades per la Inspecció d'Educació no participaran en el procés d'adjudicació i romandran en la pestanya de sol·licituds *Validades*.

En aquesta pestanya, es poden realitzar les següents accions:

**Si la sol·licitud no ha sigut reclamada**, tant entrant en el detall de la sol·licitud, com fent doble clic sobre ella, es poden realitzar les següents accions:

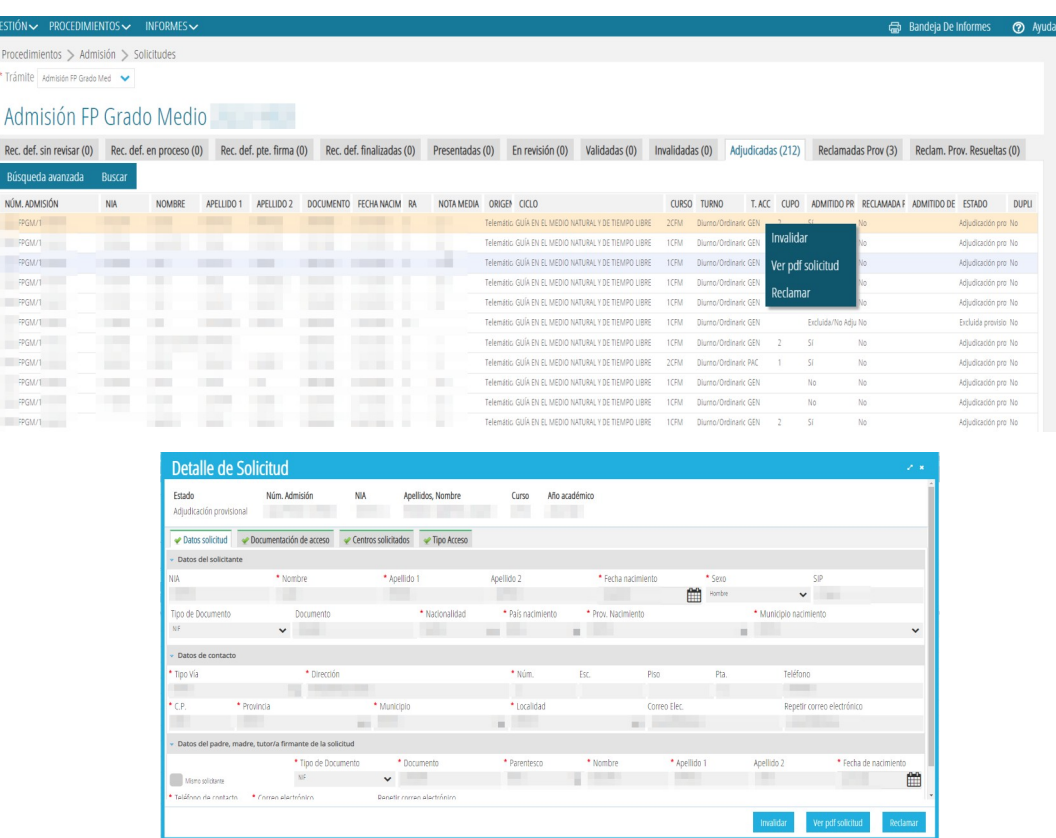

a) *Invalidar*. Una sol·licitud es pot *Invalidar* si el sol·licitant no vol seguir en el procés.

b) *Reclamar*. Les sol·licituds realitzades pel centre (manuals), s'hauran de reclamar en el propi centre on es genere.

Les famílies han de fer la reclamació des de la Secretaria Digital i aquesta és la via recomanada. No obstant això, per a casos excepcionals, es pot realitzar la reclamació des de Itaca3 seleccionant aquesta opció. En

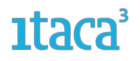

marcar-la, la sol·licitud canviarà d'estat a *Acceptada Provisional* i apareixerà també en la pestanya *Reclamacions Provisionals*. És en aquesta pestanya on es gestionarà la reclamació.

c) *Veure PDF de la sol·licitud*. Aquesta opció apareix en totes les pestanyes i permet visualitzar la sol·licitud realitzada per l'usuari en la Secretaria Digital. Si la sol·licitud l'ha gravada el centre no es podrà accedir al document ja que no s'haurà generat.

**Si la sol·licitud ha sigut reclamada**, tant entrant en el detall de la sol·licitud, com fent doble clic sobre ella, es poden realitzar les següents opcions:

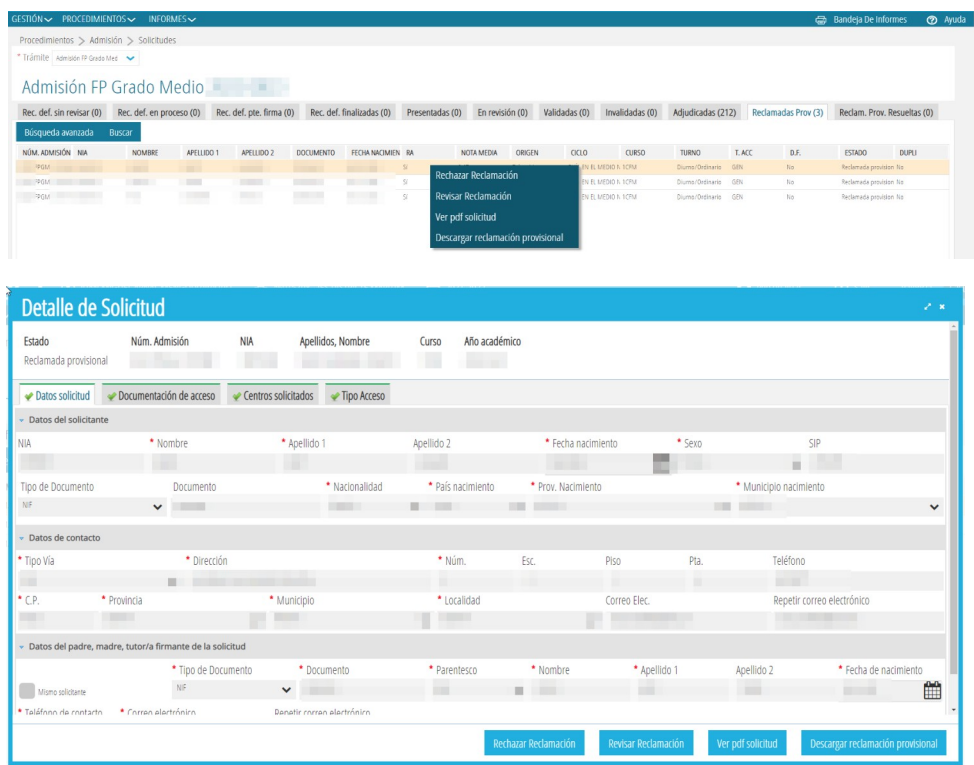

a) *Rebutjar Reclamació.* Després de valorar la reclamació, el centre considera que no s'ha de tramitar, es marcarà aquesta opció. Automàticament la sol·licitud canviarà a estat *Rebutjada provisional* i apareixerà en la pestanya *Reclamades Provisionals Resoltes*.

b) *Revisar Reclamació*. Aquesta opció és imprescindible si es decideix tramitar la reclamació, ja que només podran ser modificades les sol·licituds que hagen sigut reclamades i es posen en estat *En revisió*.Una vegada marcada canviarà d'estat i es podran modificar les mateixes dades que en la Fase 2 de revisió i validació de sol·licituds.

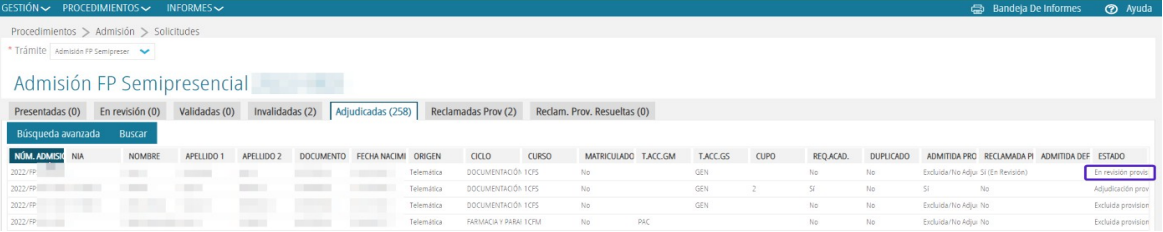

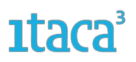

c) *Acceptar Reclamació*. Una vegada revisada la sol·licitud i realitzades les modificacions possibles, el centre validarà la sol·licitud novament acceptant la reclamació. En marcar l'opció *Acceptar Reclamació*, la sol·licitud canviarà d'estat a *Acceptada Provisional* i apareixerà en la pestanya *Reclamacions Provisionals Resoltes*. Aquestes participaran en el procés d'adjudicació.

d) *Veure PDF de la sol·licitud*. Aquesta opció apareix en totes les pestanyes i permet visualitzar la sol·licitud realitzada per l'usuari en la Secretaria Digital. Si la sol·licitud l'ha gravada el centre no es podrà accedir al document ja que no s'haurà generat.

e) *Descarregar reclamació provisional*. Si la reclamació s'ha realitzat des de la Secretaria Digital, es podrà descarregar el document generat

# <span id="page-16-0"></span>**5.2. Accions en la pestanya RECLAMACIONS PROVISIONALS**

Si les reclamacions provisionals s'han realitzat des de la Secretaria Digital, la sol·licitud apareixerà en la pestanya *Adjudicades* i també apareixerà en aquesta pestanya per a la seua millor localització. Des d'aquesta pestanya es poden realitzar les següents accions marcant amb el botó dret del ratolí la sol·licitud o fent doble clic sobre la sol·licitud i entrant en el detall:

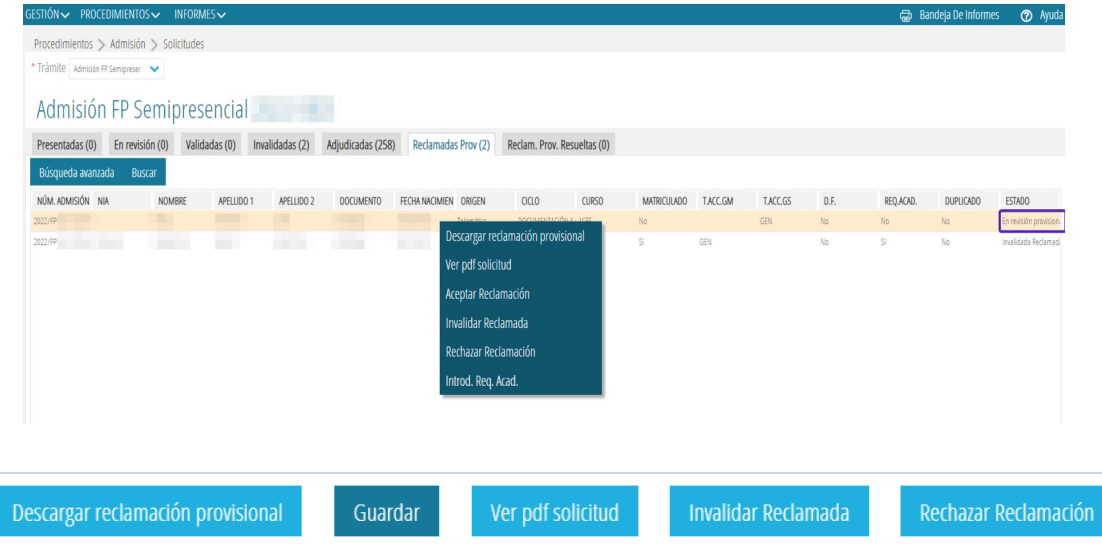

a) *Rebutjar Reclamació.* Després de valorar la reclamació, el centre considera que no s'ha de tramitar, es marcarà aquesta opció. Automàticament la sol·licitud canviarà a estat *Rebutjada provisional* i apareixerà en la pestanya *Reclamades Provisionals Resoltes.*

b) *Revisar Reclamació*. Aquesta opció és imprescindible si es decideix tramitar la reclamació, ja que només podran ser modificades les sol·licituds que hagen sigut reclamades i es posen en estat *En revisió*.Una vegada marcada canviarà d'estat i es podran modificar les mateixes dades que en la Fase 2 de revisió i validació de sol·licituds.

c) *Acceptar Reclamació*. Una vegada revisada la sol·licitud i realitzades les modificacions possibles, el centre validarà la sol·licitud novament acceptant la reclamació. En marcar l'opció *Acceptar Reclamació*, la sol·licitud canviarà d'estat a *Acceptada Provisional* i apareixerà en la pestanya *Reclamacions Provisionals Resoltes*. Aquestes participaran novament en el procés d'adjudicació.

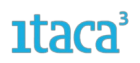

d) *Veure PDF de la sol·licitud*. Aquesta opció apareix en totes les pestanyes i permet visualitzar la sol·licitud realitzada per l'usuari en la Secretaria Digital. Si la sol·licitud l'ha gravada el centre no es podrà accedir al document ja que no s'haurà generat.

e) *Descarregar reclamació provisional.* Si la reclamació s'ha realitzat des de la Secretaria Digital, es podrà descarregar el document generat.

Les sol·licituds que hagen participat en el procés d'adjudicació provisional i hagen sigut reclamades, participaran novament en el procés d'adjudicació definitiu, independentment si s'accepta o rebutge la reclamació presentada.

En canvi, si una família o el centre, reclama una sol·licitud que va ser *invalidada*, únicament podrà participar en el procés d'adjudicació definitiu si des del centre s'accepta la reclamació i per tant la sol·licitud passa a l'estat *Invalidada Acceptada provisional.*

# <span id="page-17-1"></span>**5.3. Accions en la pestanya INVALIDADES**

*Accions que es poden realitzar des de la pestanya invalidades:*

a) *Reclamar*. Amb aquesta acció la sol·licitud passarà a l'estat de revisió en la pestanya **Reclamades Provisionals**. En aquesta pestanya podré revisar i modificar la sol·licitud.

b) **Revisar**. Aquesta acció no es podrà realitzar en estar fora de fase.

*c) Veure PDF de la sol·licitud*. Aquesta opció apareix en totes les pestanyes i permet visualitzar la sol·licitud realitzada per l'usuari en la Secretaria Digital. Si la sol·licitud l'ha gravada el centre no es podrà accedir al document ja que no s'haurà generat.

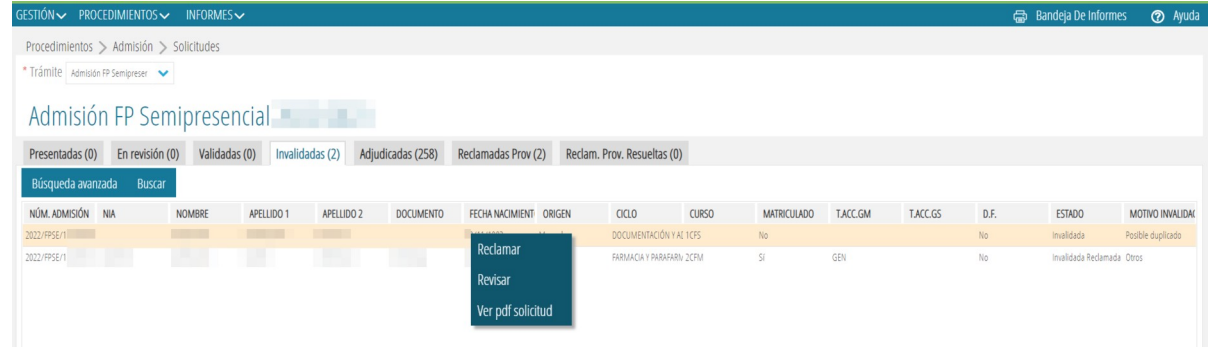

# <span id="page-17-0"></span>**5.4. Revisar una sol·licitud reclamada**

Només les sol·licituds reclamades en estat *Revisió* podran ser modificades. Es recorda que *només podran modificar-se les dades que ens haja confirmat el signant* i que no afecten el sol·licitant ni al signant.

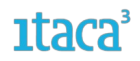

# <span id="page-18-1"></span>**5.5. Pestanya RECLAMACIONS PROVISIONALS RESOLTES**

Si la reclamació ha sigut resolta apareixerà en aquesta pestanya i es podran realitzar les següents accions:

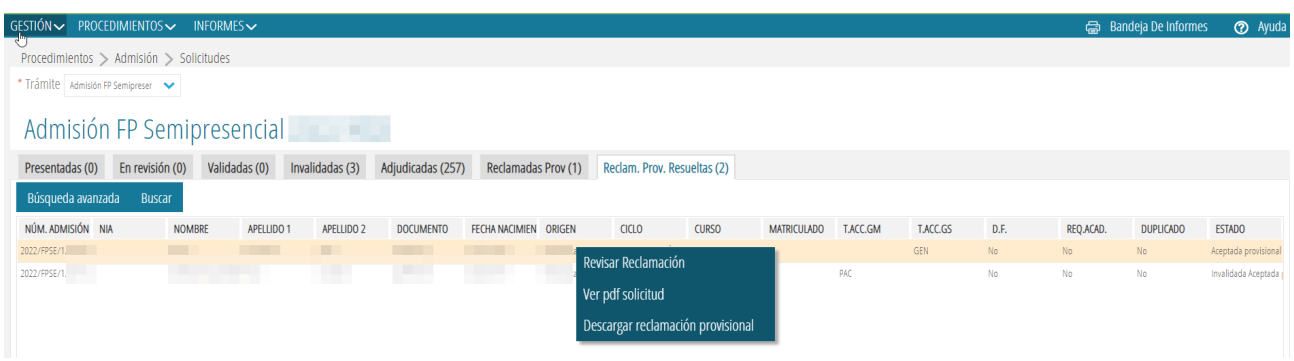

A. *Revisar Reclamació*. Després de valorar la reclamació i el centre considerar que hi ha algun error, es marcarà aquesta opció. Automàticament la sol·licitud canviarà a estat *Reclamada Provisional* i es podran realitzar totes les accions permeses en aqueix estat (revisar, acceptar, rebutjar..).

B. *Veure PDF de la sol·licitud*. Aquesta opció apareix en totes les pestanyes i permet visualitzar la sol·licitud realitzada per l'usuari en la Secretaria Digital. Si la sol·licitud l'ha gravada el centre no es podrà accedir al document ja que no s'haurà generat.

C. *Descarregar reclamació provisional.* Si la reclamació s'ha realitzat des de la Secretaria Digital, es podrà descarregar el document generat.

# <span id="page-18-0"></span>**5.6. Tractament de les sol·licituds amb possible duplicitat**

En les pestanyes Validades, Adjudicades i Reclamades Provisionalment, es mostra la columna DUPLICAT on, en el cas d'un possible duplicat de sol·licituds apareixerà la paraula Possible. Aquestes sol·licituds estan a l'espera de ser resoltes per la Inspecció d'Educació, però cal estar pendent d'elles ja que, de no ser resoltes abans de la publicació del llistat definitiu, no participaran de l'adjudicació. Quan Inspecció determine que es tracta d'un duplicat la columna DUPLICAT mostrarà el valor Sí. Només podran ser adjudicades sol·licituds que NO siguen duplicats.